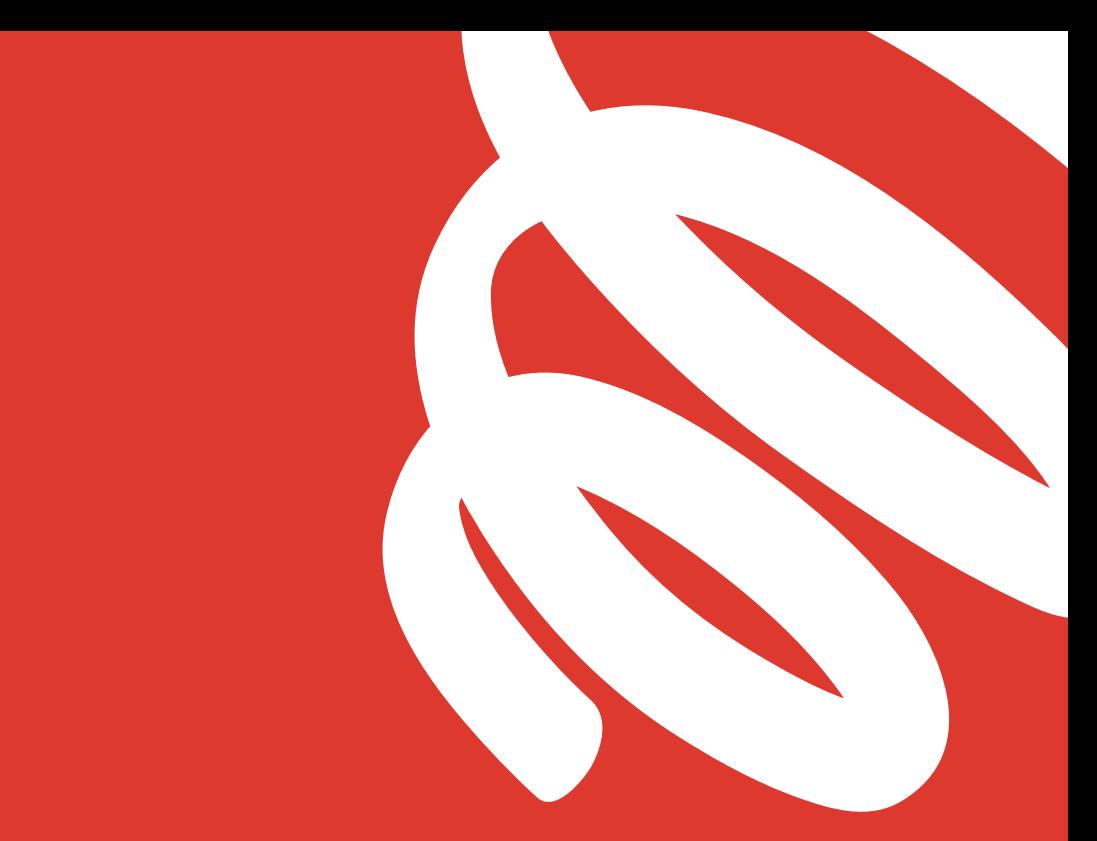

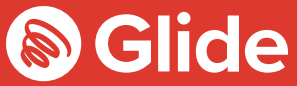

# **Let's connect**

The easy setup guide

# **Join our student network**

If you've registered with Glide Student through the pre-arrival service, sign in using your username and password. If you need to create an account, simply follow our quick and easy setup guide below.

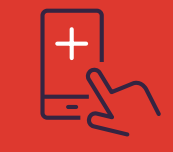

#### **Get the Glide Student App**

You can download our App from the Apple and Google Play store. Just search for Glide Student.

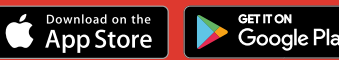

## **Step 1: Find our network**

- **•** Scan for available Wi-Fi networks and select **Glide**, or alternatively connect your device using an **Ethernet cable**.
- **•** If you can't see the Glide network, please select **Glide\_2.4**. If your device displays both network names **Glide** and **Glide\_2.4** – then please continue to connect to the **Glide network** as this is optimised for your device.
- **•** Open a browser window, such as Google Chrome or Firefox. You should be re-directed to a Glide welcome screen.
- **•** Click **get started**.

## **Step 2: Select your service**

#### **Free:**

- **•** For our free broadband product, click **register**.
- **•** You will automatically be re-directed to a registration page.

#### **Upgraded:**

**•** If your residence has upgrade options available and you would like to purchase an upgrade, click the **basket** next to the product of your choice.

#### **•** Review your order and click **continue**.

#### **Got a voucher?**

Click **View Basket** (located in the top left of the screen)

- **>** Type in your **voucher code**
- **>** Click **Apply**

## **Step 3: Log in or create account**

- **•** If you're a new user purchasing an upgrade, you may be prompted to log in using a username and password in case you already have an account. If you don't, just select create account.
- **•** Complete **all fields** and choose a memorable **username** and **password**.

#### **Step 4: Set up a payment**

- **•** If the services selected require payment you will be asked to enter your **payment** and **billing details**.
- **•** Click **pay now** to accept terms and conditions.

#### **Step 5: Start browsing**

- **•** If registration has been successful a confirmation screen is displayed and you will be **logged in automatically**.
- **•** You will receive an email confirming your **username**.

# **Do it yourself**

Before you get in touch, follow our three step process and see if it fixes your connectivity issues.

#### **1. Clear your browsing history, cookies and cache:**

Chrome (Windows/Mac) : Go to Menu > Settings > History > Clear browsing data. Select and clear everything other than passwords and form data.

Chrome Mobile (iOS & Android) : Go to Menu > Settings > Privacy > Clear Browsing History/Data.

Safari (iOS) : Go to Settings > Safari > Clear History and Website Data.

#### **2. Forget your Wi-Fi network**

iOS (iPhone/iPad) : Go to Settings > Wi-Fi. Find the network name and select 'Forget this network'.

Alternatively: Go to Settings > General > Reset and Reset Network Settings.

Android: Go to Settings > Wi-Fi. Find the network name and select 'Forget'.

Windows 10: Go to Windows > Settings > Network & Internet > Wi-Fi Settings > Networks. Find the network name and select 'Forget'.

Mac: Apple Icon > System Preferences > Network > Wi-Fi > Advanced. Find the network name and click the minus (-) icon.

#### **3. Turn off the firewall**

Windows 10: Click the Windows icon > search for Control Panel > System and Security > Windows Firewall. Select 'Turn Windows Firewall on or off' and turn it off for all locations.

Mac: Click the Apple Icon > System Preferences > Security > Firewall. Switch the Firewall to 'off'.

#### **Need a hand?**

Call us on 0333 123 0115 Email us on studentsupport@glide.co.uk Visit my.glidestudent.co.uk/support Tweet us @GlideStuHelp

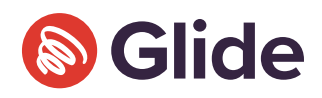